# **8 CAMERA HOME SECURITY SYSTEM**

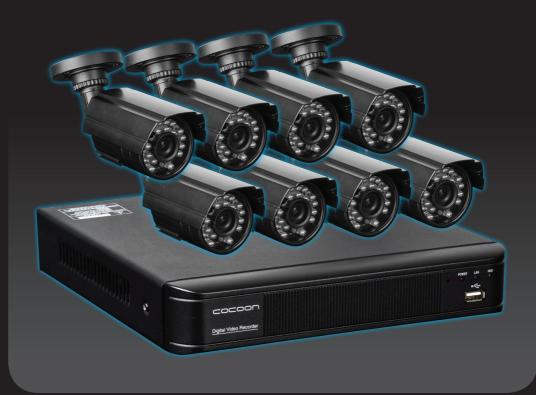

Model Number: HE160232

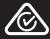

### Important

Getting the most out of your 8 Camera Home Security System with DVR:

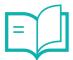

**Read the manual** 

It will help you get set up with ease

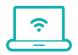

Visit www.winplus.com.au We've got additional support videos and guides

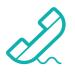

### Call After Sales Support - 1300 663 907

Or email customercare@winplus.com.au - we're always happy to help

### Warranty Note

If you experience any issues with this product, or it's performance is not what you had expected, please contact us at Winplus before returning the item to the store.

It is likely that we can resolve any problems for you via phone or email.

We can be reached on:

Phone: 1300 663 907 (Mon - Fri; 8:30am - 6:00pm EST) Email: customercare@winplus.com.au Web: www.winplus.com.au

## 

### **8 CAMERA HOME SECURITY SYSTEM WITH DVR**

## **Warranty Details**

The product is guaranteed to be free from defects in workmanship and parts for a period of 12 months from the date of purchase. Defects that occur within this warranty period, under normal use and care, will be repaired, replaced or refunded at our discretion. The benefits conferred by this warranty are in addition to all rights and remedies in respect of the product that the consumer has under the Competition and Consumer Act 2010 and similar state and territory laws.

Our goods come with guarantees that cannot be excluded under the Australian Consumer Law. You are entitled to a replacement or refund for a major failure and for compensation for any other reasonably foreseeable loss or damage. You are also entitled to have the goods repaired or replaced if the goods fail to be of acceptable quality and the failure does not amount to a major failure.

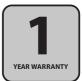

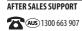

### 

## **Safety Instructions**

#### **Read Instructions**

Carefully read all safety instructions and the user manual before operation.

#### **Power Source**

Only use the supplied power adaptors. Using other power adaptors may cause damage to the unit or potentially start a fire. For INDOOR use only.

#### Do not expose the DVR Unit to Moisture

Avoid installing the DVR unit in a location with high humidity or in a location where liquid may spill onto the unit. Liquid may cause a short circuit which can result in electric shock or fire.

#### Do not expose the DVR to Heat Sources

Do not install the DVR near any heat sources such as radiators, stoves or other appliances that can generate heat.

#### Do not expose the DVR to Dust

Do not use the DVR unit in dusty areas as dust can impair electronic components.

#### **Cleaning the DVR Unit**

Unplug all equipment from the wall outlet before cleaning. Do not use liquid aerosol cleaners. Use a damp soft cloth for cleaning.

#### Lightning

Unplug all equipment during lightning storms to prevent damage. Unplug the DVR unit if it will not be used for long periods of time.

#### **Modifications & Attachments**

Never add any attachments and/or equipment without the approval of the manufacturer. Unauthorized modifications may result in fire, electric shock or other personal injury and may void your warranty.

#### Ventilation

Do not block any ventilation holes. Do not place objects on top of the DVR unit or cover the ventilation holes on the sides of the DVR unit.

#### **Grounding Mounted Equipment**

If mounting the DVR unit onto a rack, ensure the rack is properly grounded before turning the power on to prevent electric shock and fire when using the DVR unit.

#### Do not open DVR Unit Case

There are no user serviceable parts inside the DVR unit. Modifying any parts may void your warranty.

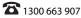

### Contents

| Warr  | ranty Details                               | 4  |
|-------|---------------------------------------------|----|
| Safe  | ty Instructions                             | 5  |
| Parts | s List                                      | 8  |
| Cam   | era Specifications                          | 8  |
| DVR   | Specifications                              | 9  |
| Prod  | luct Overview                               | 10 |
|       | 1.1 DVR Front and Side Panel                | 10 |
|       | 1.2 DVR Rear Panel                          | 10 |
| Insta | llation                                     | 11 |
|       | 2.1 Installation Location                   | 11 |
|       | 2.2 DVR Unit Connections                    | 11 |
| Using | g the DVR                                   | 13 |
|       | 3.1 Mouse                                   | 13 |
|       | 3.2 Powering on the DVR unit                | 13 |
|       | 3.3 Setup Wizard                            | 13 |
|       | 3.4 Main Screen                             | 13 |
|       | 3.5 Logging in and setting 'Admin' password | 14 |
|       | 3.6 Navigating the DVR Menus                | 14 |
|       | 3.7 Quick Popup Menu                        | 15 |
|       | 3.8 Setting the Date and Time               | 15 |
| DVR   | Menu                                        | 16 |
|       | 4.1 Main Menu                               | 16 |
|       | 4.2 Setup                                   | 17 |
|       | 4.2.1 Basic                                 | 17 |
|       | 4.2.2 Live                                  | 18 |
|       | 4.2.3 Record                                | 19 |
|       | 4.2.4 Schedule                              | 20 |
|       | 4.2.5 Alarm                                 | 21 |
|       | 4.2.6 Network                               | 22 |
|       | 4.2.7 Users                                 | 24 |
|       | 4.2.8 PTZ                                   | 25 |
|       | 4.2.9 Advanced                              | 25 |

| 4.3 Search                                                    | 26           |
|---------------------------------------------------------------|--------------|
| 4.4 Backup                                                    | 26           |
| 4.5 Information                                               | 27           |
| 4.5.1 System                                                  | 27           |
| 4.5.2 Event                                                   | 27           |
| 4.5.3 Log                                                     | 27           |
| 4.5.4 Network                                                 | 28           |
| 4.5.5 Online Users                                            | 28           |
| 4.6 Disk Management                                           | 28           |
| 4.7 Logoff                                                    | 28           |
| 4.8 Shutdown                                                  | 28           |
| Networking                                                    | 29           |
| 5.1 Downloading the '365SECU' App                             | 30           |
| 5.2 Logging into a 365SECU Account                            | 30           |
| 5.3 Adding your Compact DVR                                   | 30           |
| 5.4 Viewing your Compact DVR                                  | 31           |
| 6.1 Installing the iVSS Software                              | 32           |
| 6.3 Viewing your Compact DVR                                  | 33           |
| 6.4 iVSS Additional Features                                  | 33           |
| 6.4.1 Taking a Picture                                        | 33           |
| 6.4.2 Recording Video                                         | 33           |
| 6.4.3 Local Config                                            | 33           |
| 6.4.4 Remote Config                                           | 34           |
| 7.1 Internet Explorer – ActiveX Settings                      | 34           |
| 7.2 Additional Windows Settings                               | 35           |
| 7.3 Logging into the DVR unit over Internet Explorer or Chrom | ie <b>35</b> |
| FAQs                                                          | 36           |
| Glossary of Terms                                             | 38           |
| Repair and Refurbished Goods or Parts Notice                  | 39           |

After Sales Support

**2** 1300 663 907

customercare@winplus.com.au

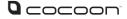

### **Parts List**

- 1 x DVR Unit with 500GB HDD
- 8 x IR Cameras
- 8 x 18m BNC Cables
- 2 x Power Adaptors
- 1 x Power Splitter Cable

| 1 x 1m | Ethernet | Cable |
|--------|----------|-------|
|        |          |       |

- 1 x 1m HDMI Cable
- 1 x Mouse
- 8 x Mounting Accessories for Cameras
- 1 x Instruction Manual
- 1 x Getting Started Guide
- 1 x Software CD
- 1 x Warranty Card
- 8 x CCTV Stickers

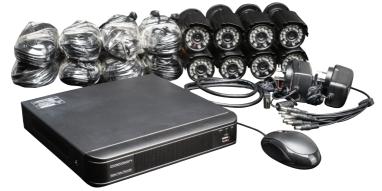

### **Camera Specifications**

| Image Sensor:           | 1/3" Colour CMOS Sensor |
|-------------------------|-------------------------|
| Video Resolution:       | 976 x 496               |
| Video System:           | PAL                     |
| Infrared IRs:           | 24                      |
| Day/Night mode:         | Smart IR Cut Filter     |
| Night Vision Distance:  | Max 24m                 |
| Scan Frequency:         | 50Hz                    |
| Minimum Illumination:   | 0 Lux (IR On)           |
| Backlight Compensation: | Auto                    |
| Electronic Shutter:     | 1/50~10,000 AUTO        |
| Gain Control:           | Auto                    |
| Lens:                   | F=3.6 ~ 60 degrees      |
| Operating Temperature:  | -10 – 50C               |

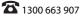

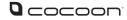

## **DVR Specifications**

| Video Compression:   | H.264                                              |
|----------------------|----------------------------------------------------|
| Video System:        | NTSC/PAL Selectable                                |
| Operating System:    | Linux (Embedded)                                   |
| Video Input:         | 8 x composite BNC                                  |
| Video Output:        | 1 x BNC composite                                  |
|                      | 1 x HDMI                                           |
|                      | 1 x VGA                                            |
| Display Resolution:  | 800 x 600, 1024 x 768, 1280 x 1024, 1920 x 1080    |
| Display: Resolution: | 960 $	imes$ 496 each camera                        |
| Display: Speed:      | 25fps each camera                                  |
| Record: Resolution:  | 960 x 576, 720 x 576, 480 x 288                    |
| Record: Speed:       | Selectable from 1 to 25 fps each channel           |
| Recording Modes:     | Continuous, Manual, Motion Detection               |
| Playback Channels:   | 1/4/6/8 channel split screen                       |
| Network:             | LAN, DHCP, Dynamic IP, DDNS and P2P                |
| HDD Interface:       | 1 x SATA HDD, up to 4TB                            |
| Multiplex Operation: | Live display, Record, Playback, Backup and Network |
| USB:                 | 3 x USB (for mouse and backup)                     |
| PTZ Control:         | Built-in RS485                                     |
| Mobile Surveillance: | Supports iOS & Android                             |
| Power Supply:        | DC 12V/2A                                          |

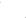

### **Product Overview**

1.1 DVR Front and Side Panel

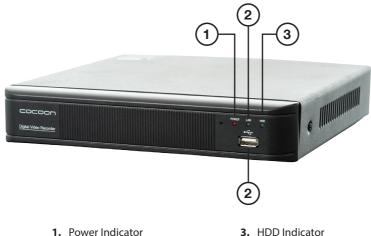

2. LAN Indicator

- 4. USB Port

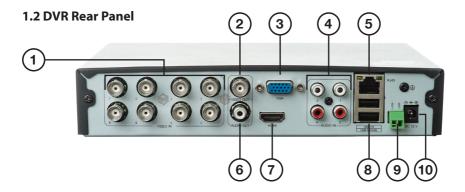

- 1. Video In (BNC)
- 2. Video Out (BNC)
- 3. VGA Port
- 4. Audio In (RCA)
- 5. LAN Port

- 6. Audio Out (RCA)
- 7. HDMI Port
- 8. USB Ports
- 9. RS485 Port
- 10. 12V Socket

#### After Sales Support

**2** 1300 663 907

### 

## Installation

#### **2.1 Installation Location**

Before installing the Home Security System, it is essential to plan where to locate the DVR unit. Below are a few points to consider:

- The DVR unit should be positioned in a central location with easy access to mains power, cameras and installed cables
- If you plan to use remote viewing features, the DVR unit should be located near your modem / router or Ethernet network point
- The DVR unit should be installed in a secure location to avoid tampering
- Do not place heavy objects on top of the DVR unit
- Do not block ventilation holes on the top and sides of the DVR unit or use in an enclosed area as this may cause overheating
- Plan out where you would like to place your cameras and test all connections BEFORE permanently installing cables and cameras
- Cameras should be placed covertly indoors where you do not want to see them every day
- · Outdoor cameras can be placed in plain sight to act as a deterrent to would-be intruders

#### 2.2 DVR Unit Connections

- 1. Connect each of the camera BNC extension cables to the video and power connectors taking note of the labelling on the extension cable
- Connect the other end of the BNC extension cables to the DVR BNC cable splitter, and then connect the DVR BNC cable splitter to the port marked "Video In/Out"
- Connect the 8-way power splitter to each of the BNC extension cables (red)
- **4.** Connect the included HDMI cable to the back of the DVR unit and connect the other end of the cable to your monitor or TV

**NOTE:** You must switch your TV or monitor to the correct INPUT once the DVR unit has been powered on

#### FOR EXAMPLE: HDMI1

**NOTE:** Connecting the DVR to your laptop will not work unless it has HDMI input

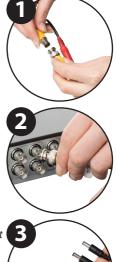

#### After Sales Support

🛣 1300 663 907

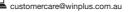

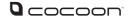

## Installation

- 5. Connect the mouse to the USB port (on the back of the DVR unit)
- **6.** Connect the power adaptor to the 8-way splitter cable and plug into a mains outlet, then switch the outlet on

**NOTE:** Ensure you are connecting the power adaptor with the larger pin to the 8-way splitter cable

- Connect the other power adaptor to the DVR unit labelled DC5V and plug the other end into a mains outlet
- 8. Switch the outlet on. The DVR unit will begin the boot sequence

**NOTE:** Both the DVR unit and cameras operate 'always on'. To turn the cameras or DVR unit off, switch off the power adaptors at the power outlet

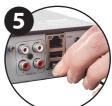

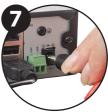

#### TIPS:

Test all connections are working before permanently installing DVR unit and cameras. Position the DVR unit in a central location where all 8 cameras will reach. If using the optional networking features, make sure the modem is near the DVR unit

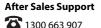

## Using the DVR

#### 3.1 Mouse

- 1. USB Connection connect cable to back of DVR unit
- 2. Left Mouse Button (LMB) click to see main menu and make selections
- 3. Right Mouse Button (RMB) click to return to previous screen or exit menu

#### 3.2 Powering on the DVR unit

- Connect the Power Adaptor to the back of the DVR unit
- 2. Plug the Power Adaptor into a mains power outlet and switch the outlet ON
- Once Power Adaptor is connected to the DVR unit, it will proceed through the boot sequence

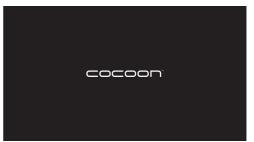

#### 3.3 Setup Wizard

On the start-up screen, the Cocoon DVR System will run a setup wizard to assist in setting up some key features of the unit. This includes:

- Time & Date
- Record Schedule
- Maintenance Settings
- HDD Overwrite

You can enable or disable the setup wizard to be shown on start-up screen. See pg. 14 for details

#### 3.4 Main Screen

Once the DVR unit has finished the boot sequence, the main split screen display will appear. Each camera will be labelled CH1 to CH8

**TIP:** Once you're logged in, double clicking a camera view with LMB will switch to single full screen mode. Double click again to go back to split screen mode

| H.264<br>Video Loss | H.264<br>Video Loss | H.264<br>Video Loss |
|---------------------|---------------------|---------------------|
|                     | 2923021803082       | B 25(5)(0)(0)(0)(0) |
| READS               |                     | KCKIII I            |
| H.264               | H.264               | H.264               |
| Video Loss          |                     | Video Loss          |
| E DEDUCTRARIOES     | II COLORIDADAS      | CONTRACTOR OF       |
| EXIS                | a donami            |                     |
| H.264               | H.264               |                     |
| Video Loss          |                     | Σu.                 |
| 06/10/2015 03:03:48 |                     |                     |
| 2010CORCEPT         | 292812808080        |                     |

#### After Sales Support

🛣 1300 663 907

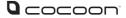

### Operation

#### 3.5 Logging in and setting 'Admin' password

#### Logging in

- Using the mouse, input your user name. If this is your first use, leave user name as 'admin'
- 2. Using the mouse, input your password. If this is your first use, leave password blank
- 3. Press 'Login'

# Login User Name admin Password Login Cancel

#### Setting a password for 'Admin'

For security, it is highly recommended to set a password for the administrator account.

- 1. From the main menu, select 'Setup', then 'Users'
- 2. Double-click on the 'admin' account to open the 'Change Password' popup
- 3. Using the mouse, input your desired password in the 'New Password' field
- 4. Input your password again in the 'Confirm Password' field
- 5. Press 'OK'. Your new password has now been set

**NOTE:** The 'Admin' account cannot be removed. Please ensure that a secure password is set. Keep your password safe at all times. If you wish, you may use the space provided below to write your password, then keep this manual in a secure location.

| User Name: | Admin | Password: |
|------------|-------|-----------|
| User Name: |       | Password: |

#### 3.6 Navigating the DVR Menus

The way to navigate the DVR menu is by using the mouse. The mouse operates in much the same way as on your computer. Left-click to make selections and choose options. Right-click operates as a cancel or previous menu button. Any standard wired USB mouse will work with the DVR unit

NOTE: This manual assumes the user has connected the mouse to control the DVR unit.

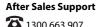

### Operation

#### 3.7 Quick Popup Menu

Right-clicking the mouse whilst on the viewing screen will show the pop-up menu for quick access to basic functions.

- 1. Single Switch to single view mode. Select the camera to view
- 2. Multi Switch to split screen mode

**TIP:** Alternatively, use the mouse and double click with LMB on the image to switch between the two modes

- 3. **Stop/Start Scan** Automatically changes the single camera view at a selected interval. See 4.4.2 Live for more details
- 4. Colour Adjust the colour settings of the selected camera
- 5. **E-Zoom** Click and drag to draw a box in the bottom left window to zoom-in on the selection, right-click to return to full screen mode
- PTZ access PTZ (Pan Tilt Zoom) controls via shortcut. Must have PTZ camera (not included) installed and connected
- **7. Snap** Take a photo of the selected camera (A camera icon will show up indicating a photo has been taken)
- 8. **Start/Stop Record** Start and Stop recording all channels (default settings) (A green square will show up indicating the camera is recording)
- 9. Playback Enter playback mode to view recently recorded footage
- 10. Main Menu Access the main menu to configure DVR settings

#### 3.8 Setting the Date and Time

Ensure your recordings are capturing the correct date and time. Access the menu and make changes as necessary.

- Right Click Main Menu > Enter Username and Password > Setup > Basic > Date & Time
- Change the current date and time by clicking on the date and time boxes and following the on screen prompts

**IMPORTANT NOTE:** Always click 'Apply' after making any changes in the menu. If you do not click 'Apply', your changes will not be saved. Changing some settings will also require a system reboot.

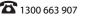

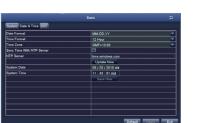

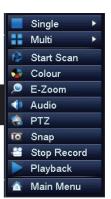

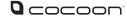

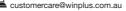

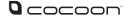

#### 4.1 Main Menu

To access the main menu, right-click the viewing screen, select 'Main Menu' and enter your Username and Password.

NOTE: If you have not set a password, leave the field blank and click "Log In"

In the Main Menu, you can manage all DVR unit settings such as Display, Recording, Networking, etc.

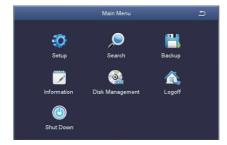

| Main Menu       | Sub Menu     |
|-----------------|--------------|
|                 | 1            |
| Setup           | Basic        |
|                 | Live         |
|                 | Record       |
|                 | Schedule     |
|                 | Alarm        |
|                 | Network      |
|                 | Users        |
|                 | PTZ          |
|                 | Advanced     |
| Search          |              |
| Backup          |              |
| Information     | System       |
|                 | Event        |
|                 | Log          |
|                 | Network      |
|                 | Online Users |
| Disk Management |              |
| Logoff          |              |
| Shutdown        |              |

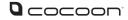

4.2 Setup 🔯

To access the Setup settings, select Setup from the Main menu. The Setup menu provides access to features relating to setting up your DVR in order to get the desired performance.

**IMPORTANT NOTE:** Always click 'Apply' after making any changes within the menu system. If you do not click 'Apply', your changes will not be saved

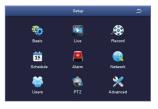

### 4.2.1 Basic 🥸

|                        | Basic   |               |
|------------------------|---------|---------------|
| System Date & Time DST |         |               |
| Device Name            | HDVR    |               |
| Device ID              | 0       |               |
| Video Format           | PAL     |               |
| Password Check         |         |               |
| Show System Time       |         |               |
| Max Online Users       | 10      |               |
| Video Output           | HDMI    | <b>T</b>      |
| Language               | English | <b>T</b>      |
| Logout After [Minutes] | Never   |               |
| Startup Wizard         |         |               |
|                        |         |               |
|                        |         |               |
|                        |         |               |
|                        |         |               |
|                        |         |               |
|                        | Defaul  | lt Apply Exit |

#### System:

Set the default system settings by selecting an option on the right hand side of the menu. •Max Online Users: Limit the amount of simultaneous viewers of the DVR •Video Output: Change your default output from 1280x1024 to match your display

|                           | Basic           |                    |
|---------------------------|-----------------|--------------------|
| System Date & Time DST    |                 |                    |
| Date Format               | DD-MM-YY        | <b>_</b>           |
| Time Format               | 12 Hour         |                    |
| Time Zone                 | GMT+10:00       | <b>_</b>           |
| Sync Time With NTP Server |                 |                    |
| NTP Server                | time.windows.co | m                  |
|                           | Update Now      |                    |
| System Date               | 25 / 08 / 2015  |                    |
| System Time               | 11 : 44 : 08 AM |                    |
|                           | Save Now        |                    |
|                           |                 |                    |
|                           |                 |                    |
|                           |                 |                    |
|                           |                 |                    |
|                           |                 |                    |
|                           |                 |                    |
| а (дмт                    | +10:00(AEST     | Default Apply Exit |

#### Date & Time:

Change the current date and time by clicking on the date and time boxes and following the on screen prompts.

|                        | Basic          |          |
|------------------------|----------------|----------|
| System Date & Time DST |                |          |
| Enable                 |                |          |
| Time Offset [Hours]    | 1              | <b>T</b> |
| Mode                   | Week     ODate |          |
| From                   | January        | <b>T</b> |
|                        | The 1st        | Ţ        |
|                        | Sunday         | <b>—</b> |
|                        | 12:00:00 AM    |          |
| Until                  | January        | <b>_</b> |
|                        | The 1st        | <b>—</b> |
|                        | Sunday         | <b>_</b> |
|                        | 12:00:00 AM    |          |
|                        |                |          |
|                        |                |          |
|                        |                |          |
|                        |                |          |

#### DST:

Change the daylight saving's time settings by selecting enable, then clicking the settings boxes and following the on screen prompts.

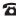

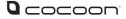

### DVR Menu 4.2.2 Live 🖾

| сн | Camera Name | Colour  |
|----|-------------|---------|
| 1  | CAMERA01    | Setting |
| 2  | CAMERA02    | Setting |
|    | CAMERA03    | Setting |
| 4  | CAMERA04    | Setting |
| 5  | CAMERA05    | Setting |
| 6  | CAMERA06    | Setting |
|    | CAMERA07    | Setting |
| 8  | CAMERA08    | Setting |
|    |             |         |
|    |             |         |

#### Live:

- Camera Name: Label the selected camera (up to 30 characters)
- Colour: Click on 'Setting' to adjust Brightness, Hue, Saturation and Contrast settings for each camera

#### Main Monitor:

Display Mode: Select between 1x1, 2x2 or 3x3 view

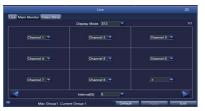

**NOTE:** If 1x1, 2x2 or 3x3 is used, Start/Stop Scan can be used on the viewing screen to automatically change between cameras.

 Interval[S]: Select the interval that Start/Stop Scan should use

Previous/Next Group: If 1x1 or 2x2 display mode is

used, cameras can be re-ordered for when Start/Stop Scan is used

#### Video Blind:

Mask Area Setting: Mask areas of the camera that you don't want recorded. Useful for hiding personal information from recordings. To activate, select 'Setting', then use the mouse to draw a rectangle over the area you want 'masked'. To remove the masks, select 'Default' from the Live menu

Default - Reset the displayed settings to factory defaults Apply - After all changes are made, click the 'Apply' button to save Exit - If you want to cancel after making any changes, click 'Exit' to exit the menu without changes

IMPORTANT NOTE: Always click 'Apply' after making any changes within the menu system. If you do not click 'Apply', your changes will not be saved

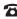

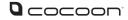

### **DVR** Menu 4.2.3 Record

|        |                |     |          |                | Reco    |                |         |                |             |          |
|--------|----------------|-----|----------|----------------|---------|----------------|---------|----------------|-------------|----------|
| Enable | Record Bitrate | Ste | mp Recyc | le Reco        | rd Snap |                |         |                |             |          |
| сн     | Resolution     |     | FPS      |                | Encode  |                | Quality |                | Max Bitrate |          |
| 1      | D1             | . 🔻 | 25       | - <del>-</del> | VBR     | - <del>-</del> | Higher  | - <del>-</del> | 1024 kbps   | <b>T</b> |
|        | D1             | . 🔻 | 25       |                | VBR     |                | Higher  | <b>T</b>       | 1024 kbps   |          |
|        | D1             | - 7 | 25       | <b>T</b>       | VBR     | -              | Higher  | <b>T</b>       | 1024 kbps   |          |
|        | D1             | ₹   | 25       | -              | VBR     | -              | Higher  | <b>T</b>       | 1024 kbps   |          |
|        |                | ₹   | 25       | -              | VBR     | -              | Higher  |                | 1024 kbps   |          |
|        | D1             |     | 25       | <b>T</b>       | VBR     | -              | Higher  | <b>T</b>       | 1024 kbps   | <b>T</b> |
|        | D1             |     | 25       |                | VBR     | -              | Higher  |                | 1024 kbps   |          |
|        | D1             | *   | 25       | -              | VBR     | -              | Higher  | -              | 1024 kbps   |          |
|        |                |     |          |                |         |                |         |                |             |          |
|        |                |     |          |                | All     |                |         |                |             |          |
|        | D1             |     | 25       | <b>T</b>       | VBR     |                | Higher  |                | 1024 kbps   | <b>T</b> |
|        |                |     |          |                |         |                | Default |                | Apply       | Exit     |

#### **Enable:**

Enable or disable recording function for each camera

**NOTE:** You can also install up to 4 microphones (not included) using the RCA ports on the rear of the DVR. Once installed, you can enable the audio recording here

#### **Record Bitrate:**

Allows you to adjust the resolution and recording stream for each camera

- Resolution: Supports D1 and 960H
- FPS (Frames per Second): Choose from 1 to 25 (PAL) or 1 to 30 (NTSC)

Maximum global framerates across 4 channels is 100fps for PAL and 120fps for NTSC

- Encode: Supports VBR (Variable Bit Rate) and CBR (Constant Bit Rate)
- . Quality: Select your desired camera quality
- Max Bitrate: Higher bit rates use more hard drive space

#### Stamp:

- Camera Name: Toggle the display of the camera name for each channel
- **Time Stamp:** Toggle the display of the time stamp for each channel
- **Position:** Use the mouse to drag the camera name and time stamp to any position on the live image. Right-click mouse to exit back to 'Record' page

#### **Recycle Record:**

If ticked: When the hard drive is full, the DVR will automatically overwrite the earliest recorded files and continue recording

If unticked: When the hard drive is full, a warning message 'The remaining space is insufficient' will display and the DVR will stop recording

#### Snap:

Adjust the snapshot settings used when pressing the 'Snap' button on the camera viewing screen

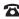

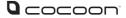

### 4.2.4 Schedule 15

|               |               |          | Schedu  | le    |       |       | Ð |
|---------------|---------------|----------|---------|-------|-------|-------|---|
| Schedule Mot  | ion Sensor    |          |         |       |       |       |   |
| Channel       |               | <b>—</b> |         |       |       | 7     | Ø |
|               | 00:00         | 04:00    | 08:00   | 12:00 | 16:00 | 20:00 |   |
| Sunday        |               |          |         |       |       |       |   |
| Monday        |               |          |         |       |       |       |   |
| Tuesday       |               |          |         |       |       |       |   |
| Wednesday     |               |          |         |       |       |       |   |
| Thursday      |               |          |         |       |       |       |   |
| Friday        |               |          |         |       |       |       |   |
| Saturday      |               |          |         |       |       |       |   |
| pply Settings | To <u>All</u> | Char     | nnel Co | ру    |       |       |   |
|               |               |          |         |       |       |       |   |
|               |               |          |         |       |       |       |   |
|               |               |          |         |       |       |       |   |
|               |               |          |         |       |       |       |   |
|               |               |          |         |       |       |       |   |
|               |               |          |         |       |       |       |   |

Allows manual record and motion record to be scheduled

To set an active record time, follow these steps:

- а. Select 'Schedule' for manual recording or 'Motion' for motion recording schedule settings
- b. Double-click an area on the graph where you would like to schedule recording
- Ensure that the correct day is shown on the top left с. corner
- d. Select 'Add', then use the dropdown menu to set a start and end time
- Once set, press the tick button to add the time to the schedule e.
- f. To copy the schedule between days, use the dropdown menu at the top right corner to select a day, then press 'Copy'
- Press 'OK' when complete g.
- To copy the schedule between cameras, use the dropdown menu at the bottom of the h. schedule screen to select a camera, then select 'Copy'
- i. To save settings, press 'Apply'

**NOTE:** Time selected will be highlighted in blue blocks

**TIP:** You can select time blocks using the icons located on the top right hand corner

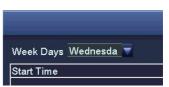

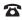

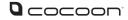

4.2.5 Alarm 🖳

| сн | Enable   | Holding Time[s] |          | Trigger | Area    |
|----|----------|-----------------|----------|---------|---------|
| 1  | <b>2</b> | 10              | <b>T</b> | Setting | Setting |
|    |          | 10              | 7        | Setting | Setting |
| 3  | <b></b>  | 10              | <b>T</b> | Setting | Setting |
| 4  |          | 10              | <b>T</b> | Setting | Setting |
| 5  |          | 10              | <b>T</b> | Setting | Setting |
|    |          | 10              | <b>T</b> | Setting | Setting |
| 7  | 2        | 10              | <b>_</b> | Setting | Setting |
| 8  |          | 10              |          | Setting | Setting |
|    |          |                 |          |         |         |
|    |          |                 | All      |         |         |
|    |          |                 | <b>T</b> |         |         |

#### Sensor:

**NOTE:** The 8CH DVR allows up to 4 sensor circuits to be installed using the Audio-in RCA Ports

- Enable: Toggle which port is activated
- Type: Select NO (Normally Open) or NC (Normally Closed), depending on circuit type
- Holding Time [s]: Select the duration that an alarm signal should be shown if triggered
- Trigger: Allows "show full screen", "email" or "snap" settings to be set
- Schedule: Set the time that sensor detection will activate the alarm

See 4.2.4 for details on setting a schedule

#### Motion:

- Enable: Toggle which camera's alarm sensor is on or off
- Holding Time[s]: Select the duration that an alarm signal should be shown if triggered
- Trigger: Allows "show full screen", "email" and "snap" settings to be set
- Area: In this interface, blue grid boxes indicate areas that are monitored for movement. Hold on to LMB and drag mouse across screen to adjust selection

**TIP:** Removing blue grid boxes disables the area monitored for movement. This is handy for cameras facing main roads with cars driving past when monitoring your front porch

Right-click for pop up bar to adjust motion sensitivity, reseting grid to default and saving settings

• **Schedule:** Set the times that motion detection will activate the alarm. See 4.2.4 for details on setting a schedule

#### Video Loss:

Configure how video loss is handled by the DVR

#### **Other Alarm:**

Configure how other events are handled by the DVR

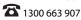

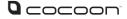

### 4.2.6 Network

Refer to page 28 for networking steps. With peer to peer (P2P) networking, it's now even easier to network your DVR for remote viewing. Below is a table showing available networking methods. Simply select the most applicable for your needs, and follow the setup procedure.

|                     | 365                   | Secu | ivss                                                                                                    | Internet Explorer                                |
|---------------------|-----------------------|------|----------------------------------------------------------------------------------------------------|--------------------------------------------------|
| OS<br>Compatibility | Android 2.3+ iOS 6.0+ |      | Windows XP +                                                                                                    | Windows XP +                                     |
| Setup<br>Difficulty | Easy                  |      | Moderate                                                                                                    | Advanced                                         |
| P2P Setup           | ~                     | 1    | <ul> <li>Image: A second second s</li></ul> | ×                                                |
| Remote<br>Viewing   | ~                     |      | ×                                                                                                    | ✓2                                               |
| Setup<br>Procedure  |                       |      | <b>6.</b> Using DVR with iVSS PC Software                                                                                                    | 7. Networking for Chrome<br>or Internet Explorer |

<sup>1</sup>QR Code allows for even easier setup <sup>2</sup>Advanced networking & port forwarding required

#### Network:

Configure your network settings here.

- HTTP Port: Default value is 80
- Server Port: Default value is 5000
- Mobile Port: Default value is 5001
- Obtain an IP Address Automatically: To obtain the IP function • automatically
- IP Address: To set the IP address of the device
- Subnet Mask: To set the subnet mask of the device .
- Gateway: To set the default gateway of the DVR
- Preferred DNS Server: This address is provided by your network operator and must be filled in when using mobile monitoring
- Alternate DNS Server: This address is provided by your network operator
- PPPOE: When enabled, the DVR will automatically establish a network connection in the form of PPPOE, then the IP address can be seen through Main Menu > View Information > Network Status
- Username: For PPPOE mode, enter the ISP (Internet Service Provider)
- **Password:** For PPPOE mode, set password •
- Test: Check whether the entered IP address and PPPOE information are valid or not

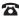

| Network Sub-Stream Email WiFi Setup |            |  |  |  |  |  |
|-------------------------------------|------------|--|--|--|--|--|
| HTTP Port                           |            |  |  |  |  |  |
| Server P                            | ort        |  |  |  |  |  |
| Mobile Port                         |            |  |  |  |  |  |
| Obtain an IP Address Automatically  |            |  |  |  |  |  |
| IP Address                          |            |  |  |  |  |  |
| Subnet Mask                         |            |  |  |  |  |  |
| Gateway                             |            |  |  |  |  |  |
| Preferred DNS Server                |            |  |  |  |  |  |
| Alternate                           | DNS Server |  |  |  |  |  |
| PPPOE                               |            |  |  |  |  |  |
| User Nar                            | ne         |  |  |  |  |  |
| Passwor                             | d          |  |  |  |  |  |

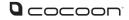

#### Sub-Stream:

Defines which channels are displayed over the web along with frame rates and bitrates.

- Resolution: Supports CIF only
- FPS: Set framerate to send over the network. frame rates depend on the host and local bandwidth

| СН  | Resolution |                | FPS |          | Encode |          | Quality |          | Max Bitrate |   |
|-----|------------|----------------|-----|----------|--------|----------|---------|----------|-------------|---|
| 1   | CIF        | - <del>-</del> | 6   | <b>T</b> | VBR    | <b>T</b> | Lower   | <b>T</b> | 64 kbps     | 1 |
| 2   | CIF        | - 🔻            | 6   | <b>T</b> | VBR    | -        | Lower   | <b>T</b> | 64 kbps     |   |
|     | CIF        | . 🔻            | 6   |          | VBR    |          | Lower   | <b>T</b> | 64 kbps     |   |
|     | CIF        | <b>T</b>       | 6   | <b>T</b> | VBR    | -        | Lower   | - 🔻      | 64 kbps     |   |
|     | CIF        | <b>T</b>       |     | <b>T</b> | VBR    | -        | Lower   | <b>T</b> | 64 kbps     |   |
| 6   | CIF        | - 👻            | 6   | <b>T</b> | VBR    | -        | Lower   | <b>T</b> | 64 kbps     |   |
| 7   | CIF        |                | 6   | <b>T</b> | VBR    | -        | Lower   | <b>T</b> | 64 kbps     |   |
|     | CIF        |                | 6   |          | VBR    |          | Lower   |          | 64 kbps     |   |
|     |            |                |     |          |        |          |         |          |             |   |
| All |            |                |     |          |        |          |         |          |             |   |
|     | CIF        |                | 6X8 |          | VBR    | -        | Lower   | -        | 64 kbps     |   |

- Encode: Supports VBR and CBR
- Quality: Select between Highest, Higher, Medium, Low, Lower, Lowest
- Max Bitrate: Set the maximum bitrate that each channel will transmit .

#### Email:

The Cocoon Home Security System can email you motion alerts if settings are enabled. Contact your network administrator if you do not have this information.

- SMTP Server: Enter your server details. eg: smtp.gmail.com
- Port: Enter your SMTP port number
- SSL Check: Enable if your server uses SSL
- Send Address: Email address notifications sent from
- Password: Email Password
- Receive Address: Email address the alerts will be send to
- **Test:** Check whether the entered SMTP information is valid or not

#### DDNS:

Some internet providers operate using DDNS or Dynamic DNS IP addresses. As opposed to a fixed Static IP, a DDNS IP is dynamic and constantly changing. This type of IP address is a problem for your DVR unit unless you setup a service to manage this. Fortunately there are many services available that can do this for you. However, some may ask for a nominal fee for their services.

- **Enable:** Toggle to enable/disable the DDNS settings •
- DDNS server: Choose your DDNS provider from the drop down list
- Username: Enter your DDNS provider username ٠
- Password: Enter your DDNS provider password •
- Host Domain: Enter your host name provided by your DDNS provider
- DDNS Update [Hours]: Set the frequency that the DVR should check for DDNS updates

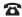

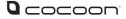

### DVR Menu 4.2.7 Users 🥌

|           |             |   |        | Ad           | d User  |        |           |     |     | £                 |
|-----------|-------------|---|--------|--------------|---------|--------|-----------|-----|-----|-------------------|
| General . | Authority   |   |        |              |         |        |           |     |     |                   |
| Log S     | Log Search  |   |        | System Setup |         |        | Shut Down |     |     | Î                 |
| 🗹 Two V   | ∉ay Audio   |   | 🗖 File | Management   |         | 🗖 Disk | Managem   | ent |     | E                 |
| 🗹 Remo    | te Login    |   |        |              |         |        |           |     |     |                   |
|           |             |   |        |              |         |        |           |     |     |                   |
| 🖃 Live V  | iew         |   |        |              |         |        |           |     |     |                   |
|           | 1           | 2 | 3      | 4            |         | 5      | 6         | 7 🗹 | 8 🗹 |                   |
| 🗹 Manua   | al Record   |   |        |              |         |        |           |     |     |                   |
|           | 1           | 2 | 3      | 4            |         | 5      | 6         | 7   | 8   |                   |
| 🗹 Playba  | ack         |   |        |              |         |        |           |     |     | _                 |
|           | 1           | 2 | 3      | 4            | 2       | 5      | 6         | 7   | 8 🗹 |                   |
| 🗹 Backu   | p           |   |        |              |         |        |           |     |     | _                 |
|           | 1           | 2 | 2 🗹    | 4            | <b></b> | 5      | 6         | 7   | 28  |                   |
| 🗹 PTZ C   | ontrol      |   |        |              |         |        |           |     |     | _                 |
|           | 1           | 2 | 3      | 4            | <b></b> | 5      | 6         | 7   | 8 🔄 |                   |
| Remo      | te Live Vie | w | _      |              |         |        |           |     |     |                   |
|           |             |   |        |              |         |        | _         | Ok  | E   | -                 |
|           |             |   |        |              |         |        |           | OK  | E   | <it< td=""></it<> |

Configure all user settings using the following steps. Your Cocoon Home Security System is able to limit specific MAC addresses for additional security.

#### Adding a new user:

- a. Press the 'Add' button at the bottom of the User Management submenu
- Set the User Name as desired, then input the desired password b.
- Select between Normal and Advanced user type: с. Normal: Allows remote login and local log in to view cameras Advanced: Allows full access to view cameras, search logs, file management, except for being able to shut down the DVR For more specific settings, such as being able to shutdown the DVR, select the 'Authority' tab and configure access control for each camera and feature
- d. Optional: Bind the user to a specific MAC address by enabling 'Binding PC MAC Address' and entering the MAC address below
- Press 'OK' to add new user e.

#### **Deleting a user:**

Whilst logged into your DVR's admin account, highlight an existing user by clicking on the user with the mouse. Press the 'Delete' button and then press 'OK' to confirm.

#### Changing a user's password:

Whilst logged into the user's account, highlight an existing user by clicking on the user with the mouse. Press the 'Change Password' button and enter the old password, as well as your new password. Press 'OK' to confirm.

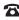

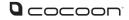

### **DVR** Menu 4.2.8 PTZ 🔛

| Serial Port Advanced |         |         |          |           |          |          |          |                   |  |
|----------------------|---------|---------|----------|-----------|----------|----------|----------|-------------------|--|
| сн                   | Enable  | Address |          | Baud Rate |          | Protocol |          | Simulative Cruise |  |
|                      | <b></b> | 1       | <b>T</b> | 2400      | <b>T</b> | PELCOD   | <b>T</b> |                   |  |
| 2                    | <b></b> | 2       | <b>T</b> | 2400      | -        | PELCOD   | <b>_</b> |                   |  |
| 3                    |         | 3       | -        | 2400      | -        | PELCOD   | <b>T</b> |                   |  |
| 4                    |         | 4       | -        | 2400      | 7        | PELCOD   | <b>_</b> |                   |  |
| 5                    | <b></b> | 5       | -        | 2400      | -        | PELCOD   | <b>T</b> |                   |  |
| 6                    |         | 6       | -        | 2400      | <b>T</b> | PELCOD   | <b>T</b> |                   |  |
| 7                    |         | 7       | 7        | 2400      | 7        | PELCOD   | <b>T</b> |                   |  |
| 8                    |         | 8       | 7        | 2400      | 7        | PELCOD   | <b>T</b> |                   |  |
|                      |         |         |          |           |          |          |          |                   |  |
|                      |         |         |          |           |          |          |          |                   |  |
|                      |         |         |          |           |          |          |          |                   |  |
|                      |         |         |          |           |          |          |          |                   |  |
|                      |         |         |          | All       |          | ·        |          |                   |  |
| _                    |         |         | 960      |           | T F      | ELCOP    | -        |                   |  |

This DVR unit is compatible with PTZ (Pan, Tilt & Zoom) cameras (not included). Access this page to configure the PTZ camera settings. Please note that the PTZ device can be activated only when a channel in connection with the PTZ camera is selected. Consult the manual of your PTZ camera for correct settings.

#### Serial Port:

- Address: Select channel of the PTZ camera
- Baud Rate: Select the baud rate which the PTZ camera operates. Please check the PTZ camera specs or manual for this information
- Protocol: Select the required protocol for the PTZ camera
- Simulative Cruise: Also known as patrol mode. Select to enable/disable this feature

#### Advanced:

Configure pre-set camera orientations, cruise lines and track settings.

#### Preset:

Press the 'Setting' button to set a position for the PTZ camera. Adjust the PTZ location to your desired position, then press the Save button to confirm. NOTE: A maximum of 128 orientations can be pre-set

#### Cruise:

Press the 'Add' button to add cruise lines to a camera. **NOTE:** A maximum of 8 cruise lines can be added

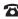

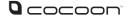

### 4.2.9 Advanced 🔀

Reset: Reset all settings to factory default.

Import/Export: Export the parameters of your device onto a removable storage device.

- Insert a USB flash drive up to 32GB into the rear of the DVR а.
- Select the 'Import' or 'Export' button to import or export your DVR settings b.

### 4.3 Search

To access the 'Search' settings, select 'Search' from the Main Menu. Choose the tabs at the top to switch between sub-menus. The 'Search' menu provides access to playback recordings and backup to flash drive.

**NOTE:** The DVR may take some time to retrieve all of your recordings

#### Time Search:

Search for footage recorded on a given day.

- а. On the right hand side, select the date to search, then press 'Search'
- Light blue bars indicate found recordings. Using the mouse, select a start time on the b. display
- c. Press the play button to commence playback

#### **Event Search:**

Search for motion events that the DVR has detected.

- а. On the right hand side, select the date to search, then press 'Search'
- b. A list of detected motion recordings will be shown. Double-click on an entry to commence playback

#### **File Management:**

Search for footage files that have been recorded by the DVR.

- On the right hand side, select the date to search, then press 'Search' a.
- A list of footage files will be shown. Double-click on an entry to commence playback b.

NOTE: To delete recorded footage, select by ticking a file, then pressing the 'Delete' button. Press 'OK' to confirm.

#### Image:

Search for images captured on the DVR.

- On the right hand side, enter the start and end times to search, then press 'Search' a.
- A list of image files will be shown. Double-click on a file to view b.

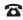

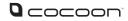

### 4.4 Backup 🛗

Backup allows you to transfer recordings to a USB flash drive up to 32GB.

- Insert a USB flash drive into the rear of the а. DVR unit
- b. On the right hand side, enter the start and end times to search, then press 'Search'

|     | CH | Start Time             | End Time               |                              |
|-----|----|------------------------|------------------------|------------------------------|
|     | 1+ | 08/04/2015 11:25:22 PM | 09/04/2015 12:01:09 AM | Start Time 08 / 04 / 2015 au |
|     |    | 08/04/2015 11:15:37 PM | 09/04/2015 12:03:02 AM | 12:00:00 AM                  |
|     | 1+ | 08/04/2015 10:40:14 PM | 08/04/2015 11:27:39 PM | End Time 08 / 04 / 2015      |
|     |    | 08/04/2015 10:37:57 PM | 08/04/2015 11:25:22 PM | 11 : 59 : 59 PM              |
| 2   |    | 08/04/2015 10:35:38 PM | 09/04/2015 01:12:43 AM | 2 2 3 24                     |
|     |    | 08/04/2015 10:28:13 PM | 08/04/2015 11:15:37 PM |                              |
|     | 1+ | 08/04/2015 09:52:50 PM | 08/04/2015 10:40:14 PM |                              |
|     | 1+ | 08/04/2015 09:50:32 PM | 08/04/2015 10:37:57 PM |                              |
|     |    | 08/04/2015 09:40:48 PM | 08/04/2015 10:28:13 PM |                              |
|     | 1+ | 08/04/2015 09:19:27 PM | 08/04/2015 10:27:09 PM |                              |
|     |    | 08/04/2015 09:05:25 PM | 08/04/2015 09:52:50 PM |                              |
|     |    | 08/04/2015 09:03:08 PM | 08/04/2015 09:50:32 PM |                              |
|     |    | 08/04/2015 08:53:23 PM | 08/04/2015 09:40:48 PM |                              |
|     | 1+ | 08/04/2015 08:47:49 PM | 08/04/2015 09:15:18 PM |                              |
|     | 1+ | 08/04/2015 08:27:10 PM | 09/04/2015 03:40:05 PM |                              |
|     | 1+ | 08/04/2015 08:19:47 PM | 08/04/2015 08:20:58 PM |                              |
| 1/6 |    |                        |                        | 1                            |
|     |    |                        |                        | Backup Search Exit           |

- A list of footage files that have been с. recorded by the DVR will be shown. Select your desired files for export by ticking the file
- d. Once selected, press the 'Backup' button, then press 'Start'
- е. Wait until the backup is complete before exiting and removing the USB flash drive

NOTE: If the USB has insufficient space for transfer, select 'Disk Cleanup'. Files can now be highlight and deleted using the 'Delete' button

#### 4.5 Information 4.5.1 System 💻

Displays system information of the DVR. If you are wanting to setup the DVR to be viewed on a smartphone, three QR codes allow easy set up for mobile monitoring. For more information, refer to page 30 for mobile setup & app for DVR

### 4.5.2 Event 🕅

Search for motion and video loss logs that have occurred on the DVR.

- а. On the right hand side, select the date to search, then press 'Search'
- A list of log files will be shown. Double-click b. on an entry for more information

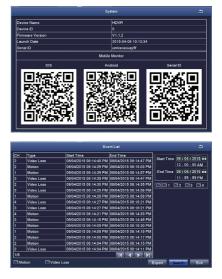

### 4.5.3 Log 🧕

Search for operational logs that have occurred on the DVR.

- On the right hand side, select the date to search, then press 'Search' a.
- A list of log files will be shown. Double-click on an entry for more information b.

**NOTE:** A log file can be exported to a USB flash drive using the 'Export' button

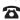

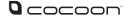

### 4.5.4 Network

Displays a list of your DVR's current network settings. This is useful to confirm which IP address your DVR has been assigned.

### 4.5.5 Online Users

Displays a list of current users viewing the DVR. Press the 'Refresh' button to update the generated list of viewers.

### 4.6 Disk Management 🞑

Check the free space available on your 500GB internal HDD. You can also check space available on an inserted USB flash drive.

### 4.7 Logoff 🞑

In order to change between users, select the 'Logoff' button, then press 'OK' to confirm.

### 4.8 Shutdown 🙆

In order to safely shut down the DVR, select the 'Shut down' button, then press 'OK' to confirm.

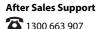

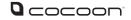

## Networking

The powerful Cocoon Home Security System features advanced settings for viewing footage over the internet and on supported 3G/4G enabled mobiles and tablets. Network setup is the most technically involved feature of the DVR unit and requires some working knowledge of networking and modifying modem / router settings. The next few pages will explain the basic features and setup of remote viewing. Visit our website for further details on networking and DVR unit setup at www.winplus.com.au

**IMPORTANT NOTE:** In order to use networking features of this DVR unit, you must connect the DVR unit to a high-speed internet connection. To view on mobiles or tablets, your mobile network must support mobile data at 3G recommended speeds. It is the user's responsibility to ensure their mobile coverage is suitable for use with the DVR unit. Winplus Australasia is not responsible for any additional data charges that may be incurred. If possible, Winplus suggests connecting your mobile or tablet via Wi-Fi before viewing remotely.

With peer to peer (P2P) networking, it's now even easier to network your DVR for remote viewing. Below is a table showing available networking methods. Simply select the most applicable for your needs, and follow the setup procedure.

|                     | 365                                 | Secu | ivss                                                                                                    | Internet Explorer                                |
|---------------------|-------------------------------------|------|----------------------------------------------------------------------------------------------------|--------------------------------------------------|
| OS<br>Compatibility | Android 2.3+ iOS 6.0+               |      | Windows XP +                                                                                                    | Windows XP +                                     |
| Setup<br>Difficulty | Easy                                |      | Moderate                                                                                                    | Advanced                                         |
| P2P Setup           | ~                                   | 1    | <ul> <li>Image: A set of the set of the</li></ul> | ×                                                |
| Remote<br>Viewing   |                                     | /    | ×                                                                                                    | ✓2                                               |
| Setup<br>Procedure  | 5. Using 365 Security Mobile<br>App |      | <b>6.</b> Using DVR with iVSS<br>PC Software                                                                                                    | 7. Networking for Chrome<br>or Internet Explorer |

<sup>1</sup>QR Code allows for even easier setup <sup>2</sup>Advanced networking & port forwarding required

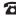

### 

## **Networking - Mobile**

#### 5.1 Downloading the '365SECU' App

On the DVR main menu, press 'Information', then а. 'System'

> iOS: Using a QR code reader, scan the iOS QR code to download the app '365SECU'

Android: Using a QR code reader, scan the

Android QR code or open the Google Play store and search for '365SECU'. Download the app

b. Click on the app icon to launch the app

#### 5.2 Logging into a 365SECU Account

If you don't have a 365SECU Account, use the 'Register' button a. and input the required fields to create a new username and password

**NOTE:** The 365SECU Account does not need to be the same as your DVR user account

- b. Enter your User ID and Password into their respective fields. To remember your password for quick access, press the tick icon
- c. Press the Login button to login

#### 5.3 Adding your DVR

Adding your DVR is simple, with P2P connectivity. Ensure an ethernet cable is plugged into the back of the DVR in the 'RJ45' port.

- On the DVR Main Menu, navigate to Information > System. You will notice a 'Device ID' QR а. code on the bottom right hand side
- b. On the 365SECU Main Menu, select 'Device Manage'
- Select the menu icon on the bottom left of the app, then select 'Add Device' с.
- Give your DVR an alias of your choice, then select the QR code icon in the UMID field d.
- Your smartphone's camera will open. Scan the Serial ID QR code shown on your DVR e. display
- f. Input a valid User ID and Password. This must be the same as a user account that is present on the DVR
- Select '8' channels, and 'Main', then press the 'Save' icon on the top right corner of your g. screen to add your DVR

customercare@winplus.com.au

Model Number HE160232

#### After Sales Support

**3** 1300 663 907

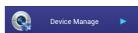

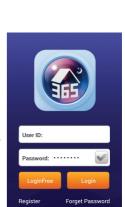

Help FAQ

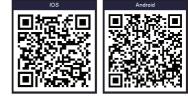

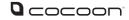

## **Networking - Mobile**

#### 5.4 Viewing your DVR

- a. Ensure the DVR and your smartphone are connected to the internet
- b. On the 365SECU Main Menu, select 'Live view'
- c. Select the alias that you have chosen for the DVR you wish to view
- d. Select 'All camera' to view all eight cameras

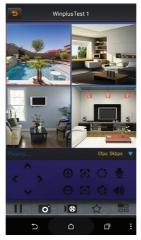

#### TIP: Double tap on the desired camera for full screen view

For advanced guides and video walkthroughs, please visit www.winplus.com.au

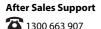

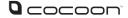

### **Networking - iVSS**

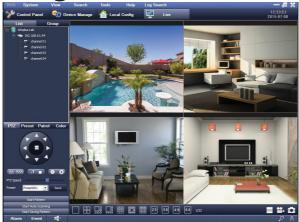

The DVR is compatible with iVSS software, allowing you to connect to and view your DVR with a Windows PC.

#### 6.1 Installing the iVSS Software

- a. Insert the CD into your CD Drive
- **b.** Click Start > Computer and navigate to the CD Directory
- **c.** Double click the iVSS folder then double click the 'Win7', 'Win8', or 'WinXP' folder matching your operating system
- d. Double click and install the iVSS software. Follow the on screen instructions
- e. Open the iVSS software

**NOTE:** If you are having trouble opening the software, try right-clicking the iVSS icon, then selecting 'Properties'. Within the Compatibility tab tick 'Run this program as an administrator'

f. Login using username 'admin', leaving the password blank

| -        |          | × |
|----------|----------|---|
| Language | English  |   |
| User     | admin 👤  |   |
| Password | 1        |   |
|          |          |   |
| Lo       | gin Exit |   |

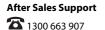

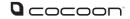

## **Networking - iVSS**

#### 6.2 Adding your DVR

- Select 'Device Manage' from the Control Panel а.
- On the left hand side, right click using your computer's mouse, then select b. 'Add Area'
- Name the area as desired, then press 'OK' to proceed с.
- d. On the left hand side, right click on the area you've added, then select 'Add Device'
- Either enter your DVR network settings here, or select 'Search Device' to e. attempt to find your local DVR
- f. Input a valid User and Password, matching the one that you've set to the DVR
- g. Select 'OK'. Your device has now been successfully added

#### 6.3 Viewing your DVR

- Select 'Live' from the Control Panel а.
- b. On the right hand side, you will notice your 'Area' and 'DVR IP Address' are listed. If the DVR icon is solid, the DVR is online
- Right-click on the DVR and select 'Open', to open the view of all four cameras с.
- d. You can now view your cameras in the main viewing screen

#### 6.4 iVSS Additional Features

#### 6.4.1 Taking a Picture

While viewing the camera feed, highlight a channel by clicking on it with your computer's mouse. The channel will have an orange box surrounding it. Press the camera button on the bottom right of the window to take a picture.

#### 6.4.2 Recording Video

While viewing the camera feed, highlight a channel by clicking on it with your computer's mouse. The channel will have an orange box surrounding it. Press the record button on the bottom right of the window to commence recording mode. To stop recording, press the record button again. **NOTE:** You can also record single channels by right clicking the channel and selecting 'Start Record' from the popup menu

#### 6.4.3 Local Config

Use these settings to configure where your local iVSS files are stored.

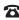

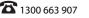

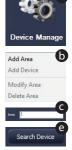

## **Networking - iVSS**

#### 6.4.4 Remote Config

Use these settings to remotely configure your DVR's settings. Select your DVR from the menu on the left by double clicking with your computer's mouse.

For advanced guides and video walkthrough, please refer to www.winplus.com.au In order to view your DVR unit on a computer or mobile over the internet, you must setup your DVR unit and modem / router as per the instructions in section 4.2.6 Networking. If you are still having difficulty viewing over the web, see the steps below.

**IMPORTANT NOTE:** In order to use networking features of this DVR unit, you must connect the DVR unit to a high speed internet connection. To view on mobiles or tablets, your mobile network must support mobile data at 3G or better recommended speeds. It is the user's responsibility to ensure their mobile coverage is suitable for use with the DVR unit. Winplus Australasia is not responsible for any additional data charges that may be incurred. If possible, Winplus suggests connecting your mobile or tablet via Wi-Fi before viewina remotelv

## **Networking - PC**

#### 7.1 Internet Explorer – ActiveX Settings

If you are receiving an ActiveX installation error, Internet Explorer's security settings are blocking you from installing the DVR unit client software. Follow the steps below to adjust the ActiveX settings:

- а. **Open Internet Explorer**
- Click Tools > Internet Options b.
- Click the Security tab c.
- d. Click Internet
- e. Click Custom Level...
- Scroll down to 'Download unsigned ActiveX controls' and click 'Prompt' f.
- Under 'Initialize and script ActiveX controls not marked as safe for scripting', click 'Prompt' q.
- Click 'OK' h.
- i. When asked to confirm changes, click 'Yes'
- j. Enter your DVR unit's IP address again and press Enter
- k Click the ActiveX installation box and choose install. The software will automatically download and install

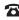

### 

## **Networking - PC**

#### 7.2 Additional Windows Settings

#### Windows 8 and Windows 8.1 - Add the DVR Website as a Trusted Site

The below steps must be followed to allow you to login directly to the DVR using Internet Explorer on Windows 8 and Windows 8.1.

- a. On the Security Tab, select Trusted Sites and press the icon
- **b.** Uncheck the tickbox for 'Require Server Verification (https: ) for all sites in this zone' as shown below:
- c. Enter the IP Address for the DVR and then click 'Add' to add it to the Trusted Sites list

#### Windows 7 - Add the DVR Website as a Trusted Site

Users must add the DVR website to the Compatibility View Settings List in order to access the DVR website.

- a. Click the settings icon in the upper-right corner of the browser window
- b. Click Compatibility View settings
- c. Enter the IP Address for the DVR and then click 'Add' to add it to the list of trusted addresses
- d. Click close to exit once the IP address has been added to the list

#### 7.3 Logging into the DVR unit over Internet Explorer or Chrome

- a. 1. Enter your DVR unit's IP Address into IE or Chrome address bar For example: http://216.138.313.28:80
- **b.** The DVR unit login screen will appear in your browser. Enter your DVR unit's User Name, Password, Client Port, Bitrate and click login
- c. The DVR unit interface will load. While viewing over the internet on PC, your DVR unit will function just like the physical unit. See the section 4 DVR unit Menu for help operating the DVR unit

Visit www.winplus.com.au for additional tips and help with networking.

There will be an instruction guide and a setup tutorial video to assist in networking setup.

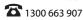

## FAQs

| Question                                                                                    | Solution                                                                                                    |
|---------------------------------------------------------------------------------------------|----------------------------------------------------------------------------------------------------|
| l have no picture                                                                           | <ul> <li>Check that power is on and the Power LED is lit up</li> <li>Check the HDMI cable is connected properly in both the DVR unit and your television</li> <li>Set the TV or monitor to the correct video input channel. On most TV's, you can change inputs by pressing the button labelled source, input, A/V, channel 0 etc</li> </ul>                                                                                                    |
| l have no power                                                                             | Make sure the power adaptor is connected to the back<br>of the DVR and the other end is plugged into a socket<br>that is turned on                                                                                                    |
| Why are some camera images discoloured?                                                     | Your cameras are equipped with a night vision filter to<br>help them see at night. This can make some colours<br>appear discoloured. Try adjusting the colour settings in<br>the display menu                                                                                                    |
| My night vision image is very dark or just a<br>black screen                                | The cameras will work to about 24m in the dark. If you<br>are getting a dark image, the camera may be aimed<br>at a target further than 24m away. Try aiming it closer<br>or down towards the ground to make sure they are<br>working                                                                                                    |
| My night vision image is very bright and<br>I can't see anything when aimed out a<br>window | The infrared light is bouncing off the window and<br>reflecting back into the camera. Either place the<br>camera on the other side of the window or make sure<br>the camera face is flush with the glass surface                                                                                                    |
| Motion Detection settings keep recording all night long                                     | Night vision uses infrared light to 'see' an image at<br>night. It relies on small amounts of ambient light to<br>function correctly. The less light there is, the harder<br>it is for the camera to see an image. This can result in<br>artefacts in the image. If there are too many artefacts<br>and motion recording keeps triggering, try adjusting<br>the sensitivity settings in the 'Alarm Area Menu' to a<br>lower value. See page 21 for instructions |
| Where do l place my cameras?                                                                | Camera placement depends on your application.<br>For homes, suggested camera placements are near<br>doorways, under eaves looking down the driveway,<br>in backyards or in a child's room. For small businesses,<br>high traffic areas near doorways, over cash registers, or<br>down aisles are suggested                                                                                                    |
| Can I add more cameras?                                                                     | The Cocoon DVR Unit accepts up to 8 cameras. You<br>can replace any of the cameras with other cameras,<br>however there is no way to add additional channels to<br>the DVR                                                                                                    |

#### After Sales Support

**2** 1300 663 907

## FAQs

| What is a PTZ camera?                                          | PTZ or Pan / Tilt / Zoom cameras are generally high end<br>cameras that allow you to aim the camera where you<br>want and zoom in. The DVR has built-in functions to<br>control the PTZ features when connected to the RS485<br>Port                                                                                                    |
|----------------------------------------------------------------|----------------------------------------------------------------------------------------------------|
| My hard drive is full                                          | If your hard drive fills up you can either format the<br>hard drive or turn on the Overwrite feature. Setting<br>Overwrite to 'Enable' will overwrite the oldest footage<br>first to ensure there is no down time. Turning motion<br>detection on will only record when motion is detected<br>saving additional hard drive space                            |
| Can I add a bigger hard drive?                                 | Yes, the Cocoon DVR Unit accepts HDD's up to 2TB in<br>size. If you are unfamiliar with hard drives and changing<br>computer components, we strongly suggest you<br>consult a professional. Any damage or modifications<br>to the internal components may void your warranty.<br>Always ensure there is no power to the DVR unit when<br>opening the casing |
| How long will my DVR record?                                   | Depending on your recording settings, resolution and<br>number of cameras, you can record for up to 90 days<br>on the lowest settings, or approximately 3.5 days on<br>the highest settings. We recommend setting motion<br>detection to 'enable' to record only when motion is<br>detected. This will allow you to record even longer                      |
| We have changed the password but we do not remember what it is | If you have forgotten your password, contact Winplus<br>Technical Support for assistance on 1300 663 907                                                                                                    |
| How can I share security footage with others?                  | To view the footage on your computer or send an AVI to other parties such as the police, refer to page 27                                                                                                    |

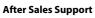

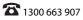

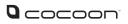

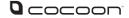

## **Glossary of Terms**

#### DVR

The main unit is a DVR or Digital Video Recorder. It has all of the smarts to detect motion, record, playback and connect to the internet

#### ссти

CCTV or closed-circuit television uses video cameras to view on a monitor. The DVR can then be used to record the images

#### Camera

The connectors used by the DVR and cameras are camera connectors. They are quick turn and attach or release connectors

#### **Night Vision**

The cameras are equipped with infrared LEDs which emit light the human eye cannot see. This allows vision in low light or "night vision"

#### **PTZ Control**

Some higher end cameras are equipped with PTZ or Pan / Tilt / Zoom functionality. When connected to the DVR, the DVR can be used to control the camera

#### **Motion Recording**

The DVR is equipped with motion detection technology. When enabled, if motion occurs in the vision of the camera, the DVR will begin recording

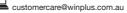

## 

### **8 CAMERA HOME SECURITY SYSTEM WITH DVR**

## Repair and Refurbished Goods or Parts Notice

Unfortunately, from time to time, faulty products are manufactured which need to be returned to the Supplier for repair.

Please be aware that if your product is capable of retaining user-generated data (such as files stored on a computer hard drive, telephone numbers stored on a mobile telephone, songs stored on a portable media player, games saved on a games console or files stored on a USB memory stick) during the process of repair, some or all of your stored data may be lost. **We recommend you save this data elsewhere prior to sending the product for repair.** 

You should also be aware that rather than repairing goods, we may replace them with refurbished goods of the same type or use refurbished parts in the repair process.

### Please be assured though, refurbished parts or replacements are only used where they meet ALDI's stringent quality specifications.

If at any time you feel your repair is being handled unsatisfactorily, you may escalate your complaint. Please telephone us on 1300 663 907 or write to us at:

Winplus Australasia PO BOX 537 Bayswater Business Centre Bayswater, VIC 3153

Winplus Help Desk 1300 663 907 (Operating Hours: Mon-Fri 08:30AM to 6:00PM)

customercare@winplus.com.au www.winplus.com.au

AFTER SALES SUPPORT

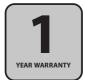

#